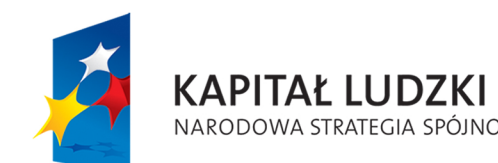

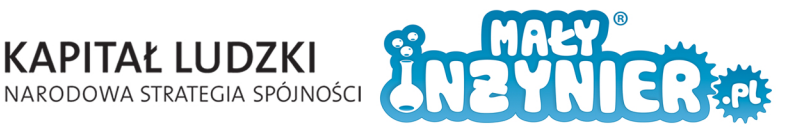

Program zajęć

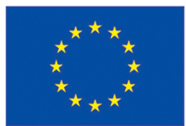

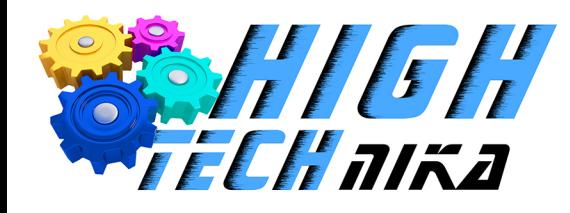

# Zajęcia **Ronstruktorskte**

 $1011$ 

Podręcznik oprogramowania 123D

**Autor programu zajęć: mgr inż. Anna Fularz**

Projekt współfinansowany ze środków Unii Europejskiej w ramach Europejskiego Funduszu Społecznego

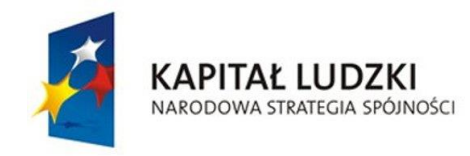

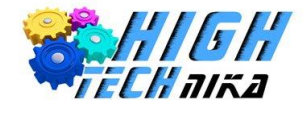

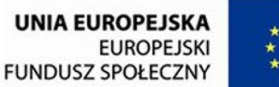

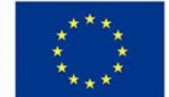

# **123D® Design – Tutorial**

Program firmy AutoDesk 123D® Design jest darmową wersją bardziej rozbudowanego i zaawansowanego narzędzia projektowego operującego w środowisku CAD. Pozwala on na tworzenie własnych, prostych projektów poprzez wykorzystanie podstawowych funkcji. Naszą pracę musimy rozpocząć od zapoznania się z programem, w którym będziemy pracować.

Po uruchomieniu aplikacji pojawi się na ekranie powyższy obraz. Przedstawia on obszar roboczy, w którym będziemy tworzyli projekty oraz menu poziome (na górze ekranu), gdzie znajdziemy wszystkie niezbędne narzędzia i funkcje do określania parametrów projektów. Menu pionowe po prawej stronie ekranu zawiera narzędzia nawigacji umożliwiające zmianę położenia kamery, dzięki czemu możemy oglądać przedmiot z każdej strony. Po lewej stronie u góry znajduje się rozwijane menu kontekstowe, w którym znajdziemy następujące funkcje:

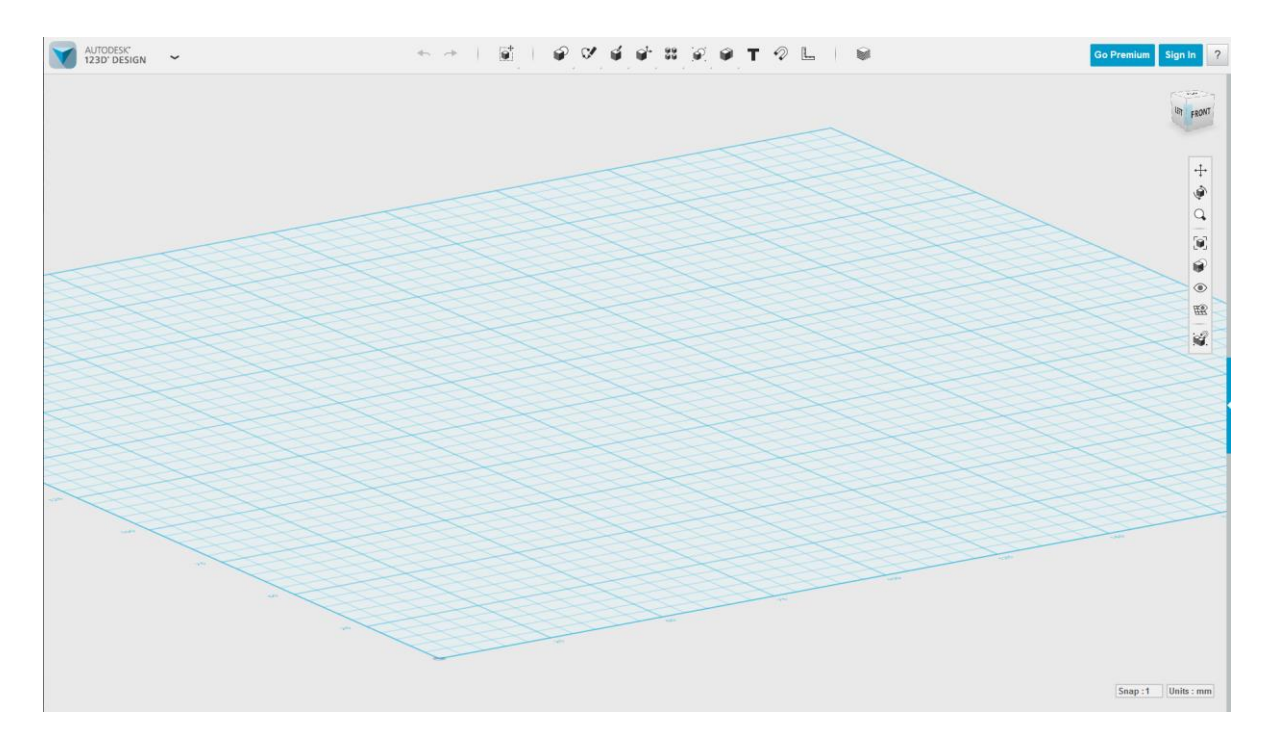

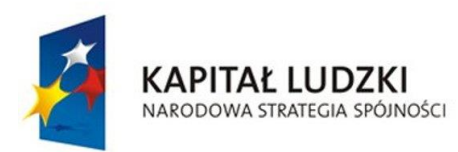

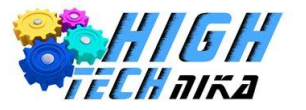

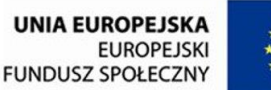

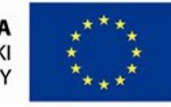

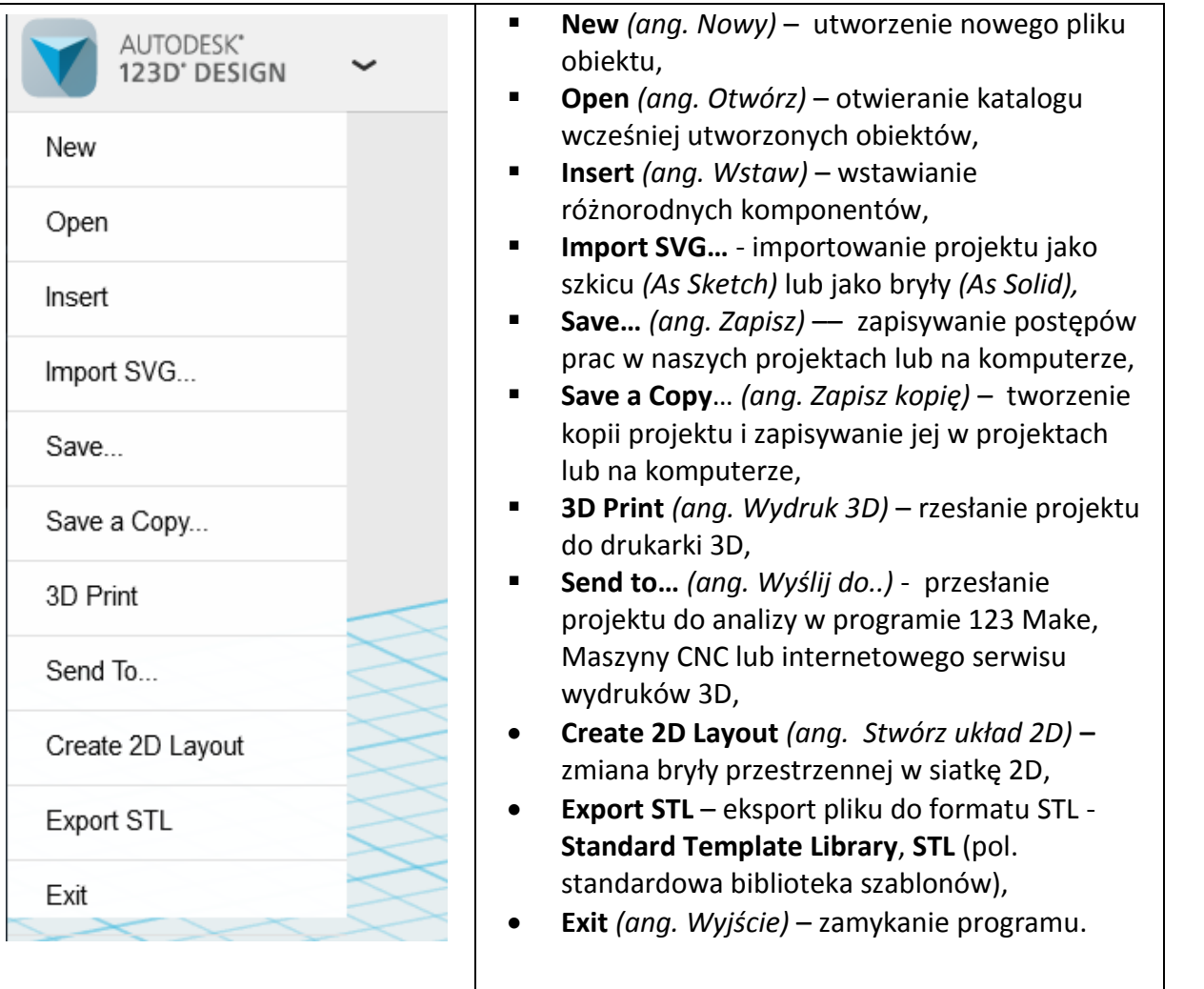

Poziome menu umieszczone w górnej części okna programu będzie podstawowym narzędziem przy pracy związanej z tworzeniem nowych szkiców i brył. Posiada ono też inne funkcje, które umożliwią przekształcanie tych obiektów w dowolny sposób. Omawianie poszczególnych funkcji przeprowadzimy tak, jak czyta się zwykły tekst, czyli od lewej do prawej strony:

1. **Strzałka** w lewo cofa działania o jeden krok w tył. Analogicznie strzałka w prawo pozwala automatycznie wykonać następny krok (**UWAGA:** strzałka ta jest aktywna jedynie w chwili, gdy używamy strzałki cofnięcia, ponieważ program zapamiętuje kilka ostatnich akcji, za pomocą strzałek mamy możliwość wyboru chwili naszej pracy, która nas interesuje).

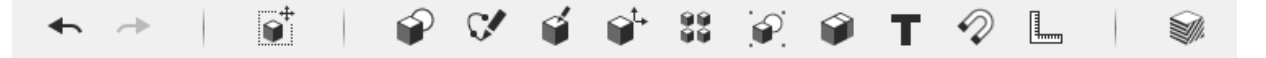

2. **Swobodne przekształcanie** *(ang. Transform)* bryły. W menu mamy do wyboru dwie opcje: Swobodny obrót obiektu oraz jego skalowanie.

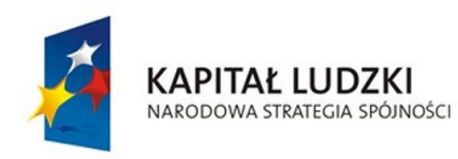

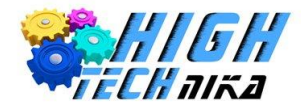

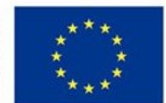

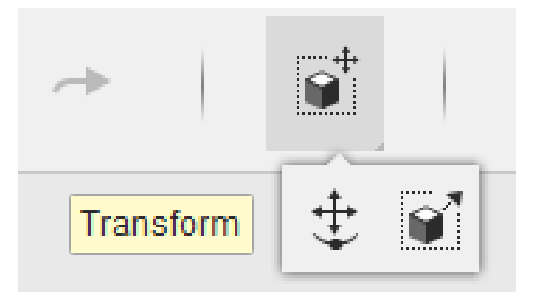

3. **Wstawianie gotowych prymitywów** *(ang. Primitives)* czyli pospolitych brył trójwymiarowych (3D) takich, jak: sześcian, kula, walec, stożek i torus; oraz brył dwuwymiarowych (2D) takich, jak: prostokąt, koło, elipsa i wielobok foremny. Przy wstawianiu prymitywów 2D na dole ekranu pojawia się okienko umożliwiające podanie podstawowych parametrów figury płaskiej, np.: promień *(ang. Radius)* albo ilość boków *(ang. Sides)*. Obiekty 3D posiadają analogiczne funkcje, umożliwiające określenie parametrów bryły przed jej wstawieniem do obszaru roboczego.

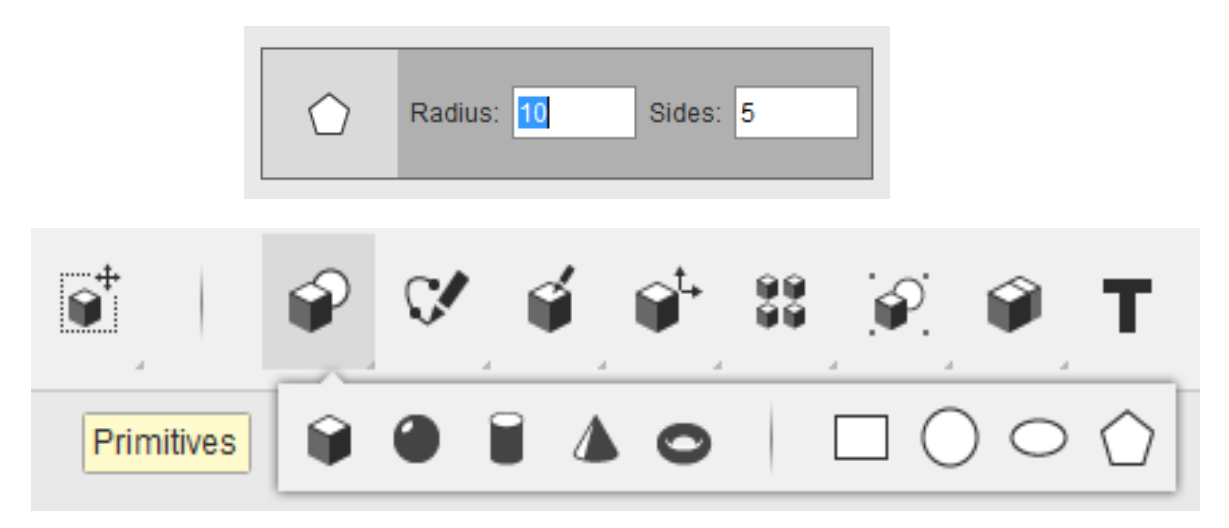

4. **Narzędzia Szkicu** *(ang. Sketch – pl. szkic).* Tu również mamy możliwość wyboru prymitywów dwuwymiarowych do wstawienia tak, jak opisano to powyżej (pierwsze 4 symbole figur płaskich). Kolejne 4 symbole odpowiadają za tworzenie wielolinii *(ang. Polyline),* wielolinii z zaokrągleniami *(ang. Splain)*, łuku tworzonego na podstawie określenia środka krzywizny i 2 jej punktów skrajnych oraz łuku tworzonego na bazie wprowadzenia 3 punktów. Kolejna funkcja odpowiada za zaokrąglanie wierzchołków ostrych figur płaskich. Mamy możliwość podawania promienia krzywizny w okienku analogicznym do tego, które pojawia się przy wstawianiu figur płaskich. Następnym narzędziem jest trymer *(ang. Trim)* pozwalający na przycinanie linii w różnych miejscach szkicu. Przeciwwagą dla tego narzędzia jest znajdujący się obok przycisk pozwalający na rozbudowanie (dobudowanie) brakujących elementów szkicu *(ang. Extend – rozciągać się, rozbudować)*. Ostatnie dwa narzędzia służą do skalowania elementów szkicu oraz do tworzenia nowych szkiców w innych płaszczyznach wzajemnie prostopadłych.

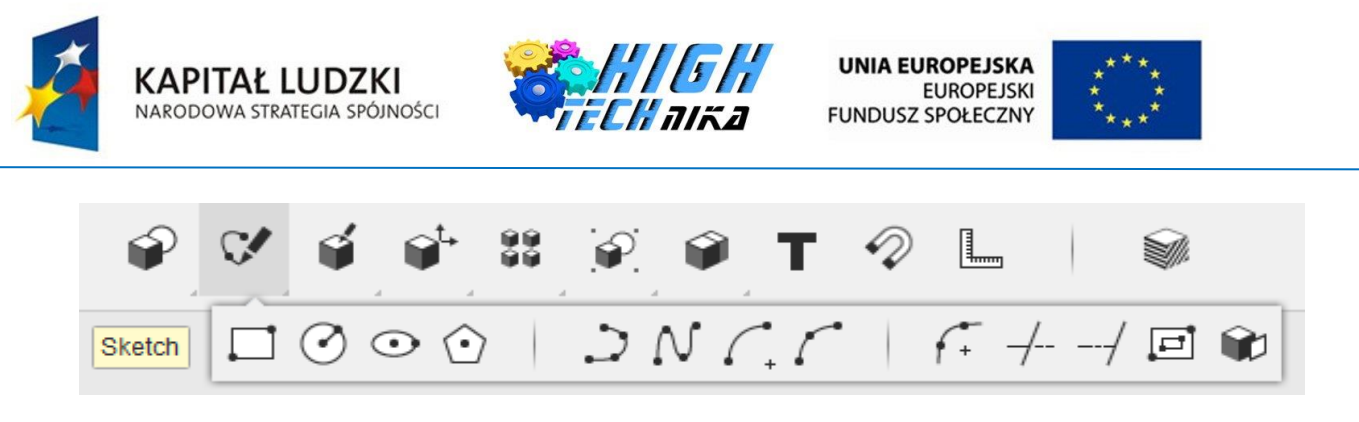

5. **Konstrukcja** *(ang. Construct)* pozwala na wykorzystanie jednej z 4 dostępnych funkcji: wyciągnięcie proste (tworzenie bryły ze szkicu), gięcie części, tworzenie bryły ze szkicu poprzez obrót oraz tworzenie bryły z kilku szkiców poprzez przeciągnięcie.

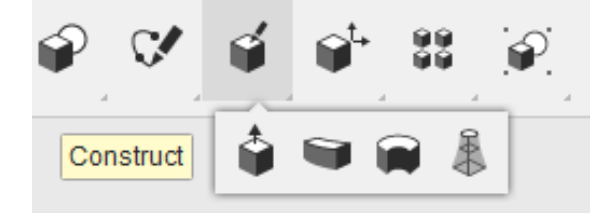

6. **Modyfikacja** *(ang. Modify)* pozwala na wprowadzanie istotnych zmian w gotowym już obiekcie 3D. Możemy kolejno ściskać obiekt (funkcja odwrotna do wyciągnięcia prostego), określać jego położenie w przestrzeni względem innych elementów projektu, podzielić jedną bryłę na części, wykonać zaokrąglenie lub fazowanie (ścięcie) krawędzi, a nawet wydrążyć pustą przestrzeń w bryle.

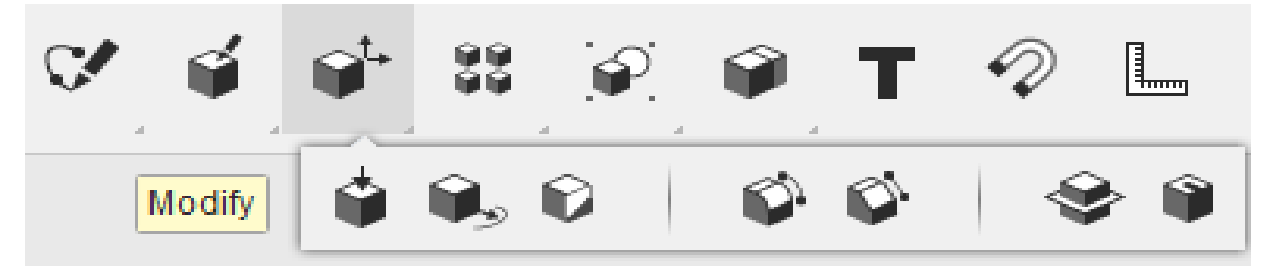

7. **Szyk** *(ang. Pattern - warstwy)* pozwala na powielenie obiektu i usytuowanie kopii względem oryginału w szyku prostokątnym, kołowym, kaskadowym, lub też poprzez stworzenie odbicia lustrzanego.

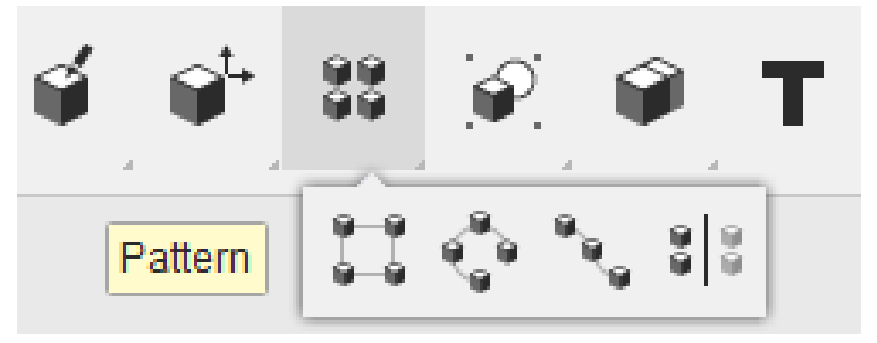

8. **Relacje** - to narzędzie może okazać się dość istotne w pracy. W celu szybszego, sprawniejszego i łatwiejszego przenoszenia zależnych od siebie elementów, można je pogrupować. Do tego

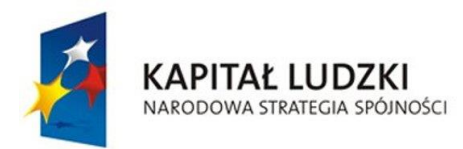

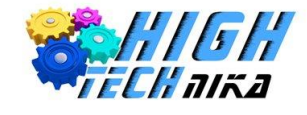

wykorzystamy funkcję **Grupowania** (ang. Grouping). Niekiedy powiązania utworzone na potrzeby przenoszenia elementów zaczynają nam zawadzać. Wtedy można wykorzystać pozostałe dwie opcje: **Rozgrupuj** *(ang. Ungrouping*), która rozdzieli ponownie zaznaczone elementy, lub **Rozgrupuj Wszystko** *(ang. Ungrouping all)*, wtedy wszystkie elementy, jakie zostały zgrupowane (bez względu na ilość grup) zostaną rozgrupowane.

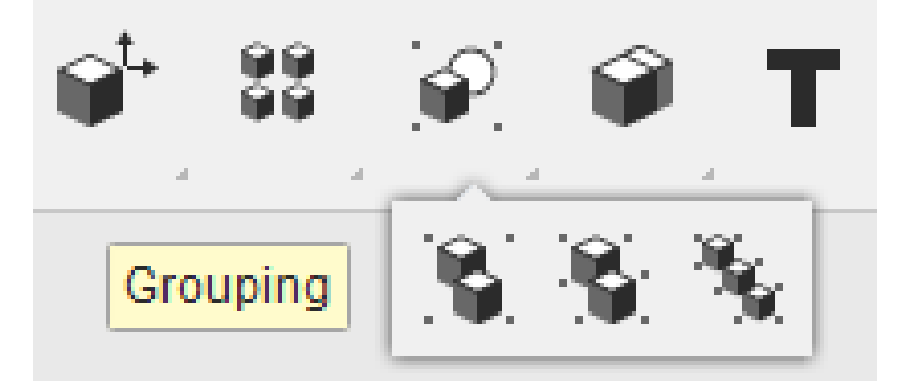

9. **Tworzenie kombinacji** *(ang. Combine)* umożliwia przenikanie się wzajemne brył w celu utworzenia nowej jednolitej bryły o pożądanym kształcie lub uzyskanie wycięcia (z dwóch przenikających się brył pozostaje tylko część jednej z nich pomniejszona o przestrzeń przenikania z drugą bryłą). Ostatnią możliwością jest opcja negatywu – z dwóch przenikających się wzajemnie brył pozostają tylko te części, które się wzajemnie przenikają. Pozostałe części obu brył zostają usunięte.

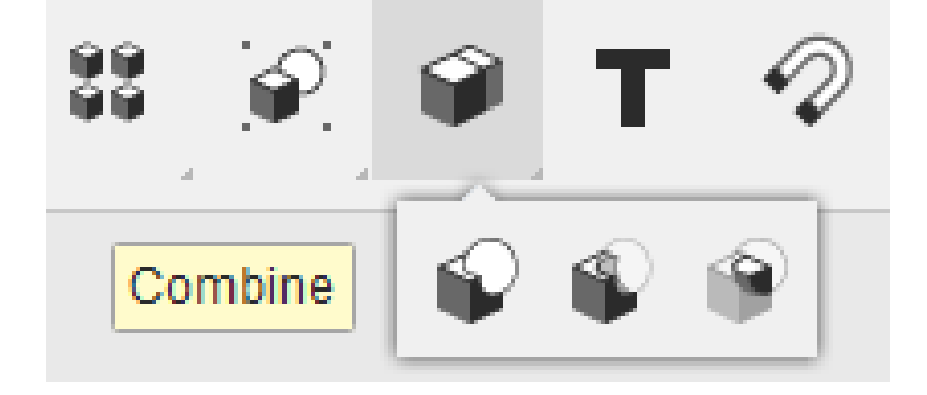

10. Ostatnie cztery funkcje umieszczone w menu poziomym to **Tekst**, **Wiązania**, **Pomiary** i **Definicja Materiału** z jakiego wykonano nasz obiekt.

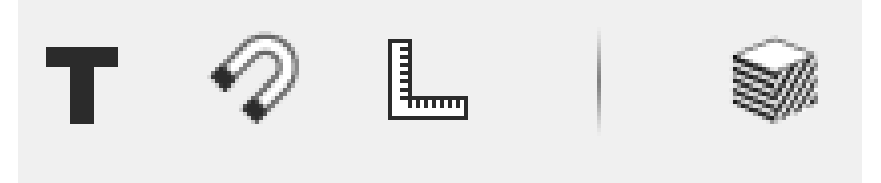

Funkcja **Text** pozwala na wprowadzenie dowolnego tekstu. Po wybraniu płaszczyzny, na jakiej chcemy umieścić tekst, mamy możliwość wybrania **czcionki** *(ang. Font,)* **stylu tekstu** *(ang. Text style)*, który

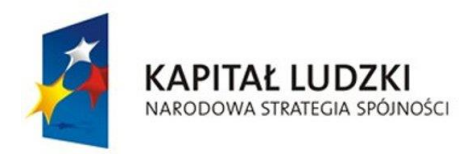

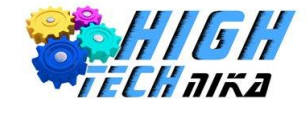

pozwala na pogrubienie tekstu lub pisanie kursywą (tekst pochylony). Ponadto możemy określić **wysokość** *(ang. Height)* tekstu, podając wymiar w milimetrach, oraz **kąt** *(ang. Angle),* pod jakim będzie wprowadzany tekst.

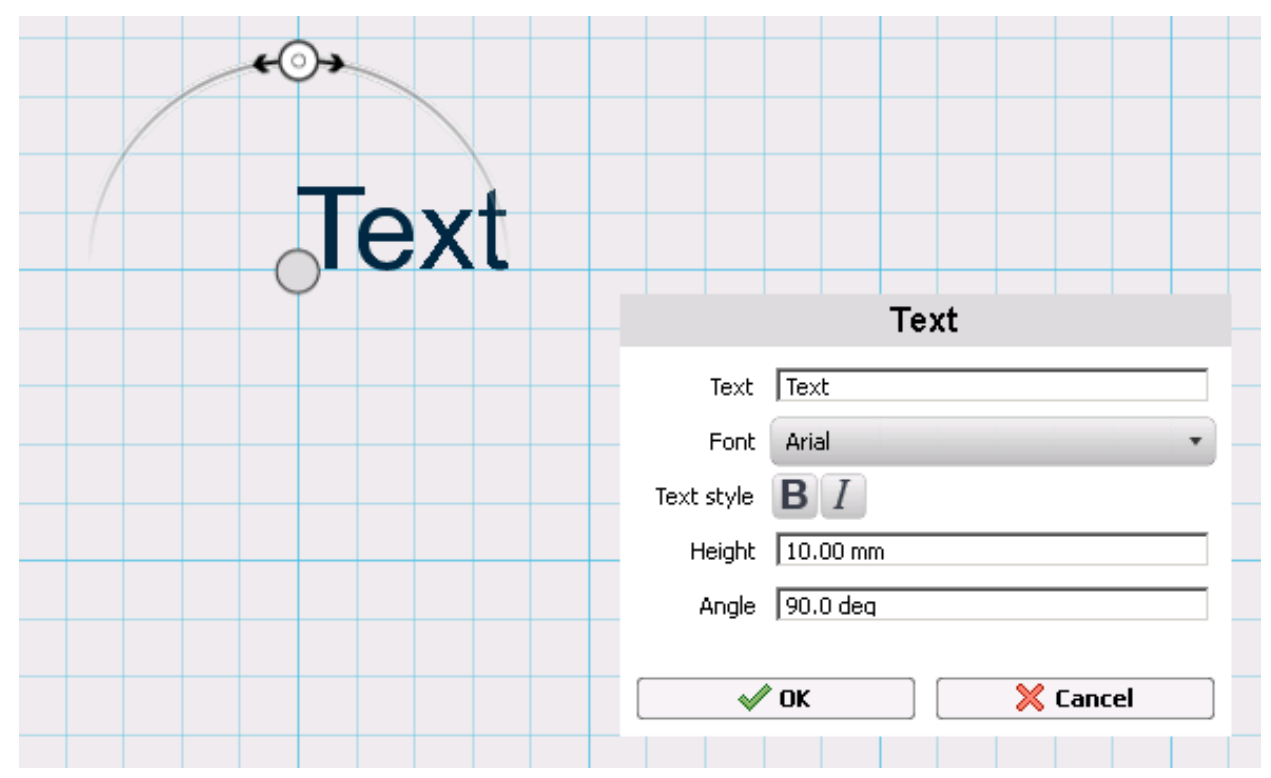

Funkcja **Wiązań** *(ang. Snap)* pozwala na tworzenie relacji pomiędzy poszczególnymi elementami i ich łączenie.

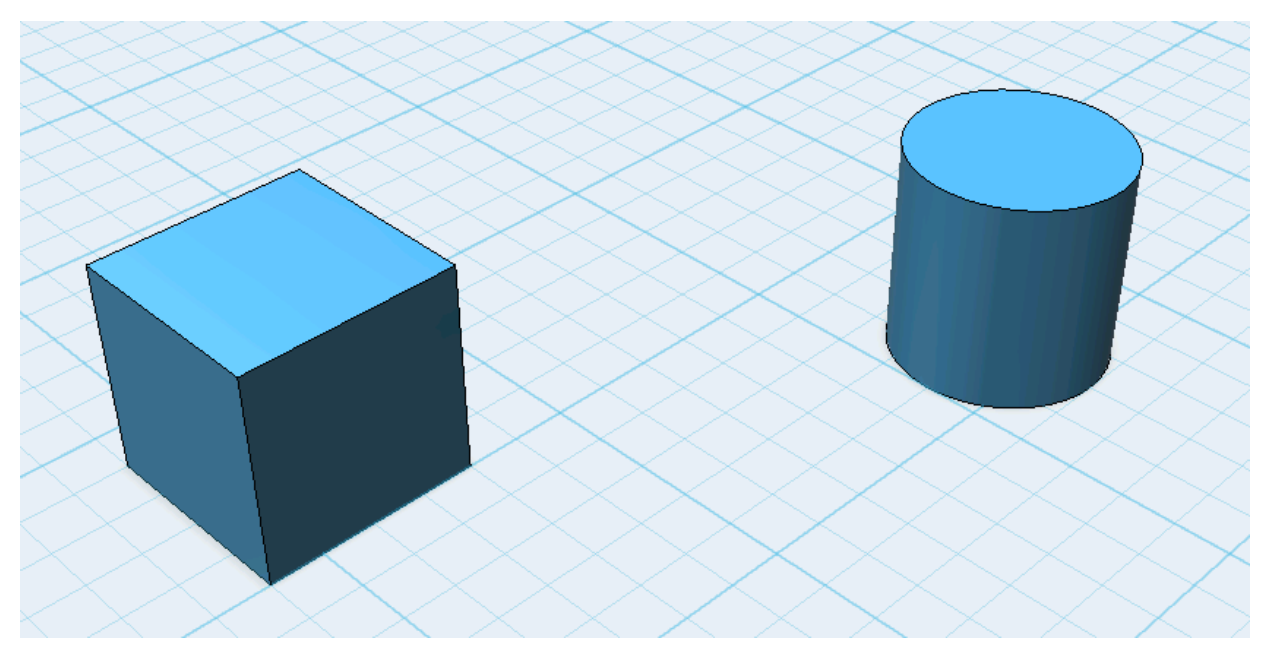

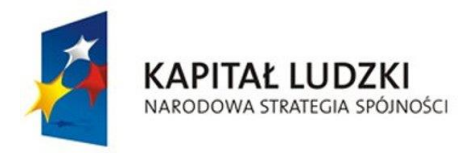

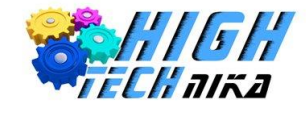

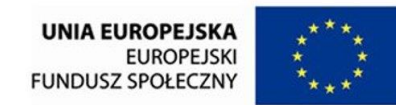

Aktywując tę funkcję należy wybrać interesującą nas powierzchnię pierwszej bryły klikając na nią LPM (lewy przycisk myszy).

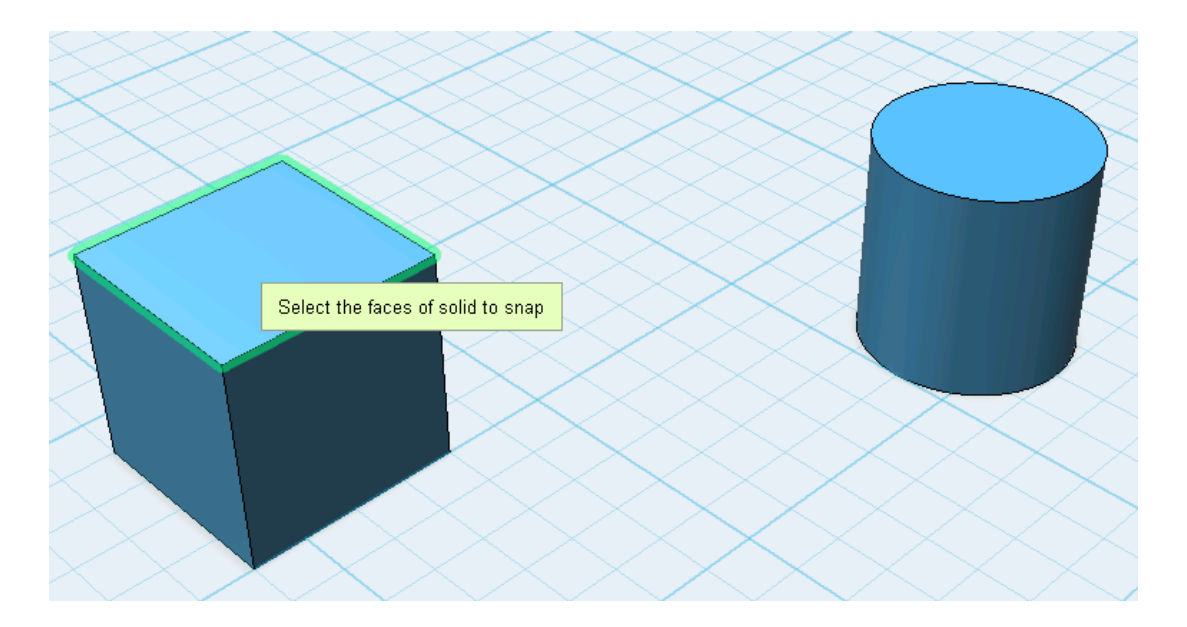

Następnie wybrać w taki sam sposób interesującą nas powierzchnię na drugiej bryle.

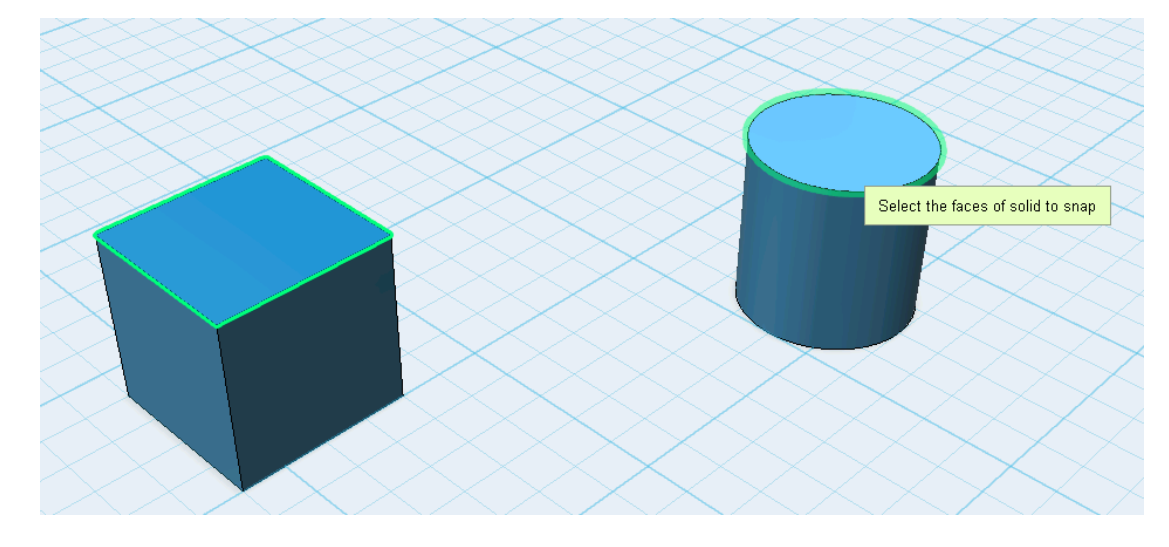

Wybrane powierzchnie połączą się automatycznie.

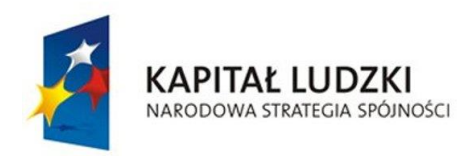

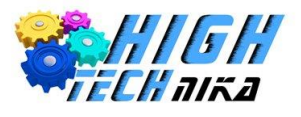

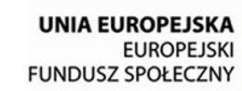

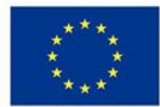

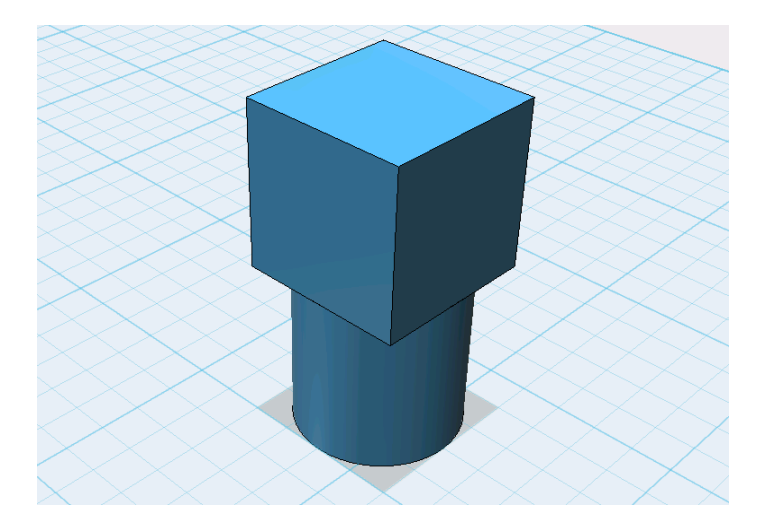

Opcja **Zmierz** *(ang. Measure)* pozwala na wykonanie pomiarów interesujących nas wielkości. W podfunkcji **wybór** *(ang. Selection)* możemy zdefiniować **typ wyboru** *(ang. Selection Types)* Do wyboru mamy (pierwsza ikona) **powierzchnię** *(ang. Face)*, **krawędź** *(ang. Edge)* lub **wierzchołek** *(ang. Vertex)* bryły. Druga ikona pozwala nam na zaznaczenie **całej objętości bryły** *(ang. body – ciało)*. Druga podfunkcja pozwala nam wybrać **wyniki** *(ang. Results),* jakie mają być zaprezentowane – **typ miary** *(ang. Measure Types)*. Mamy tu do wyboru **odległość** *(ang. Distance),* **kąt** *(ang. Angle),* **powierzchnię** *(ang. Area)* oraz **objętość** *(ang. Volume).*

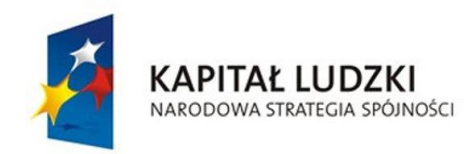

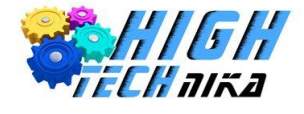

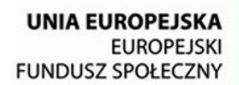

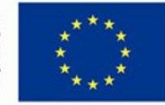

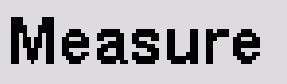

\* Selection

Selection Types

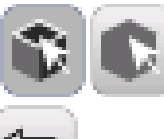

Clear

\* Results

Measure Types

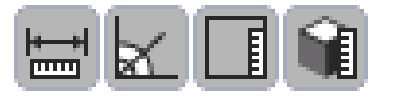

**Close** 

Po wybraniu opcji zdefiniowania materiału pojawi się okno wyboru:

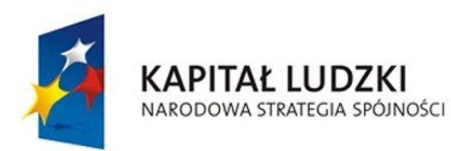

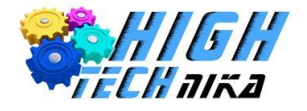

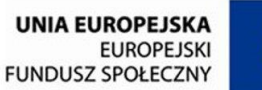

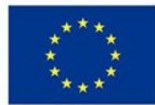

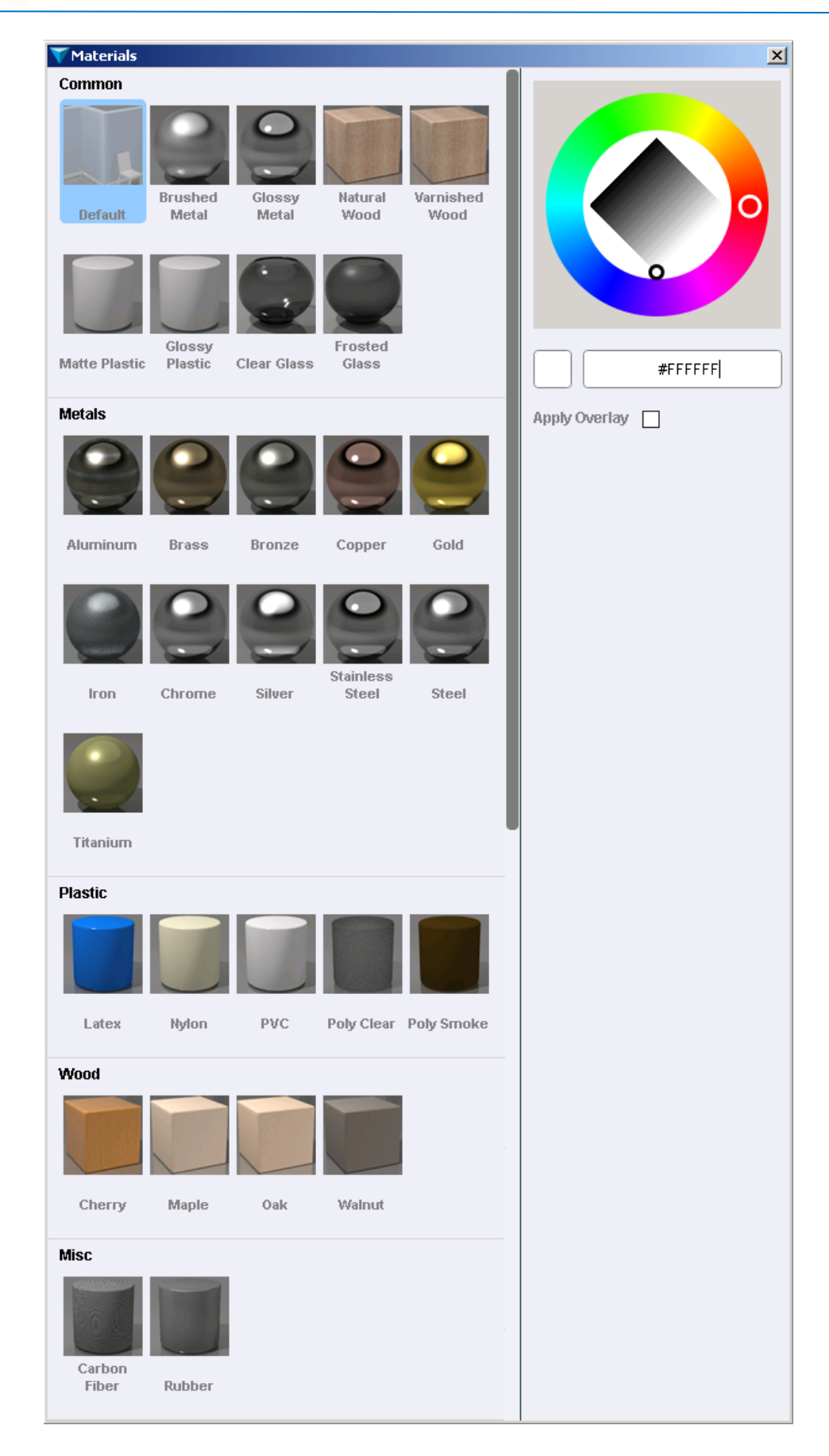

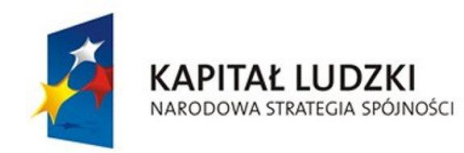

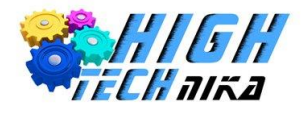

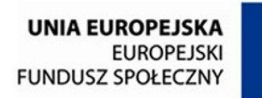

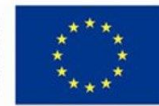

# **Opis Materiałów:**

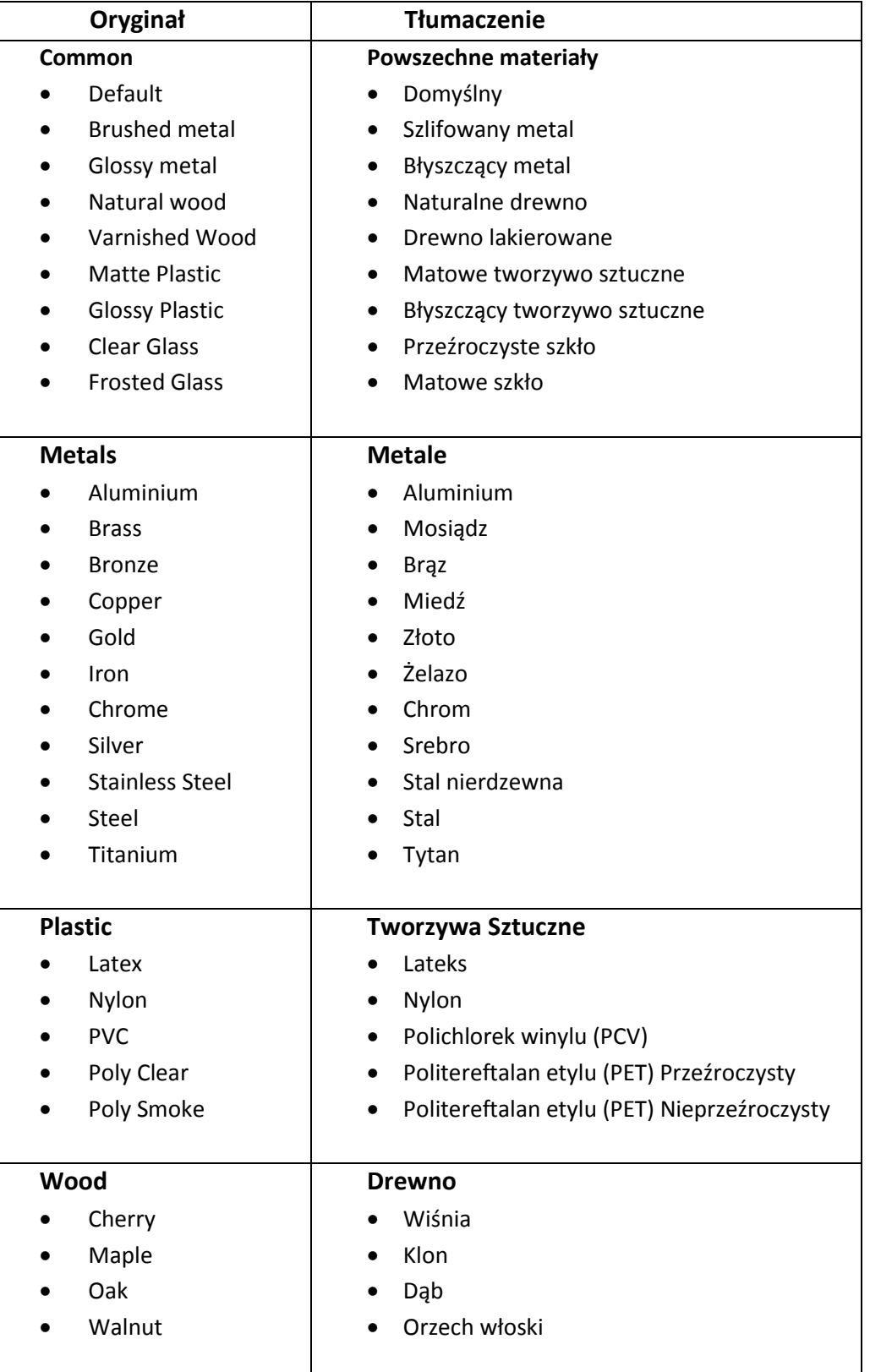

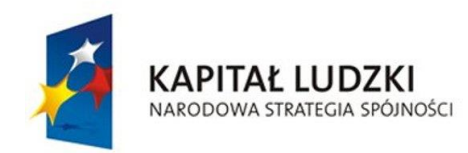

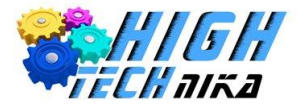

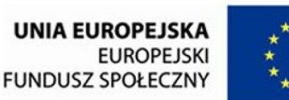

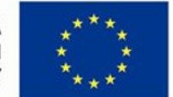

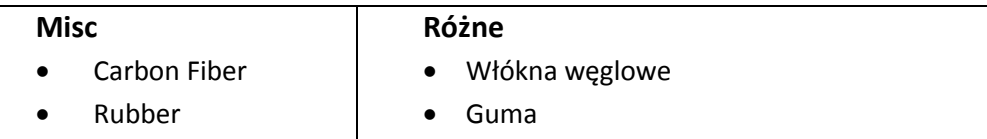

Pionowe menu znajdujące się po prawej stronie okna programu dostarcza szeregu możliwości związanych z opcjami wyświetlania obiektów oraz położeniem kamery.

Poczynając od góry widzimy sześcian, który możemy dowolnie orientować. Wraz ze zmianą jego orientacji zmienia się położenie naszej kamery, co daje nam możliwość obserwacji przedmiotu z każdej strony.

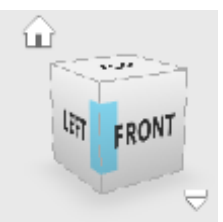

Każda ściana jest odpowiednio podpisana i oznacza inne położenie kamery względem przedmiotu. Nazwy wskazują, że widoki z tych perspektyw są widokami bezpośrednimi i będą przedstawiały jedynie obraz dwuwymiarowy danej strony naszej bryły. Później sprawdzimy to w praktyce. Ściany podpisane są w języku angielskim, więc zamieścimy tutaj opis każdej z nich:

← Ó ⋖ ۳.

**Front** – Przód, **Left** – Lewa strona, **Right** – Prawa strona, **Back** – Tył, **Top** - Góra, **Bottom** – Dół

Widoczna obok ikonka domku jest skrótem, który pozwala nam automatycznie powracać do widoku głównego, którym zazwyczaj jest ustawienie kamery w położeniu izometrycznym (czyli kamera skierowana bezpośrednio na jeden z górnych narożników sześcianu).

Kolejne opcje w menu pionowym począwszy od góry pozwalają na ręczne ustawienie obszaru roboczego względem kamery, swobodne obracanie kamery wokół obszaru roboczego po określonej orbicie, przybliżenie lub oddalenie obrazu, dopasowanie wymiarów okna i widoku do zawartości obszaru roboczego, określenie sposobu wyświetlania brył (Tylko materiał, materiał z zarysem, tylko zarysy), ukrywanie lub odkrywanie brył, siatek i/lub szkiców, ukrywanie lub odkrywanie siatki wyrysowanej na obszarze roboczym, aktywacja lub dezaktywacja grupowania

podczas przeciągania.

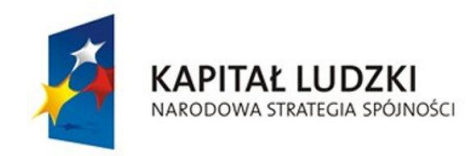

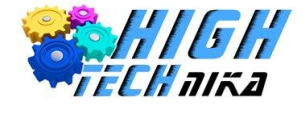

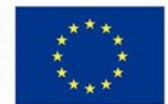

# **Przykłady:**

### **Wstawianie prymitywów:**

Aby wstawić prymitywy, należy z poziomego menu na górze ekranu wybrać funkcję *primitives,* a następnie wybrać bryłę, jaką chcemy wstawić.

## Wybierając **Box** wstawiamy **sześcian**.

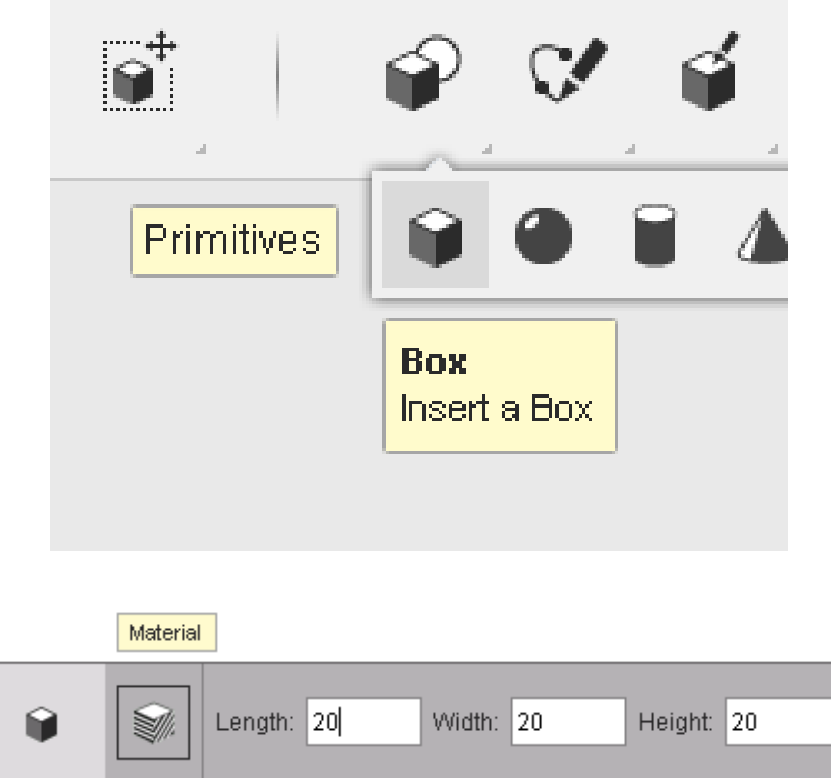

Przed wstawieniem szcześcianu, na dole ekranu pojawia się okno dialogowe pytające o jego parametry: **długość** *(ang. lenght),* **szerokość** *(ang.width)* oraz **wysokość** *(ang. height).* Domyślna wartość wszystkich wielkości wynosi 20[mm]. Oprócz wymiarów bryły mamy możliwość wyboru materiału, z jakiego ma ona zostać wykonana oraz koloru.

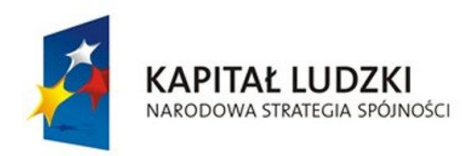

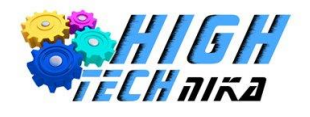

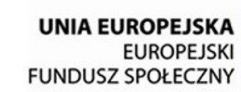

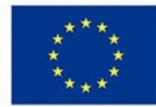

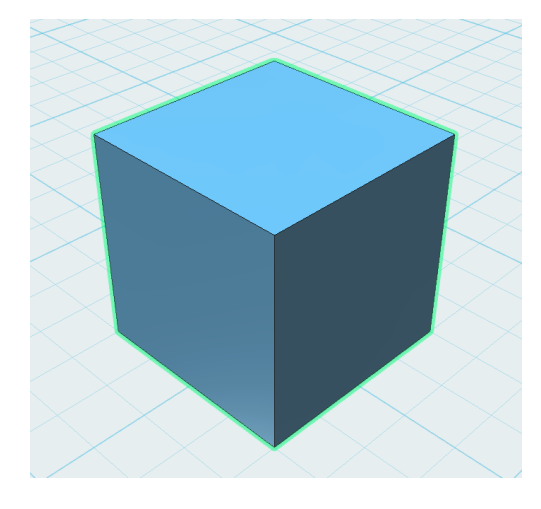

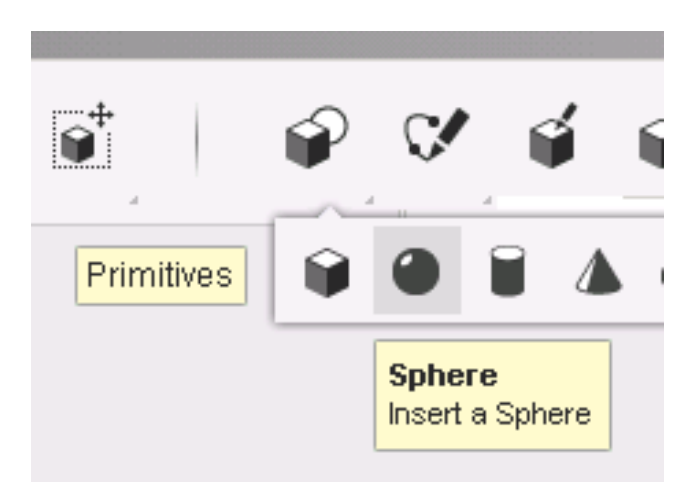

Wybierając *Sphere* wstawimy **kulę.**

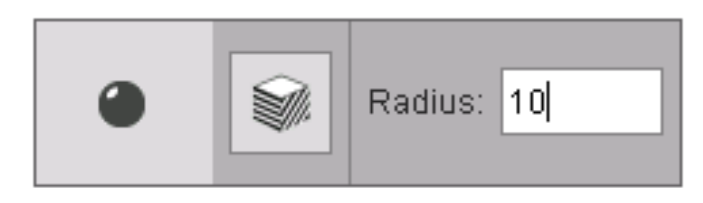

Wstawiając **kulę** możemy określić jej **promień** *(ang. radius)*. Wartość domyślna wynosi 10[mm].

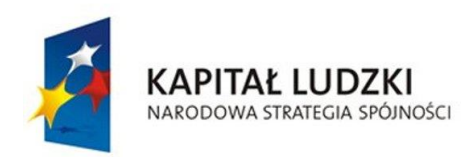

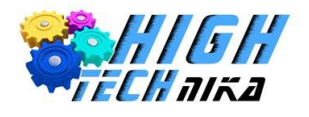

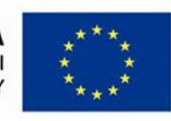

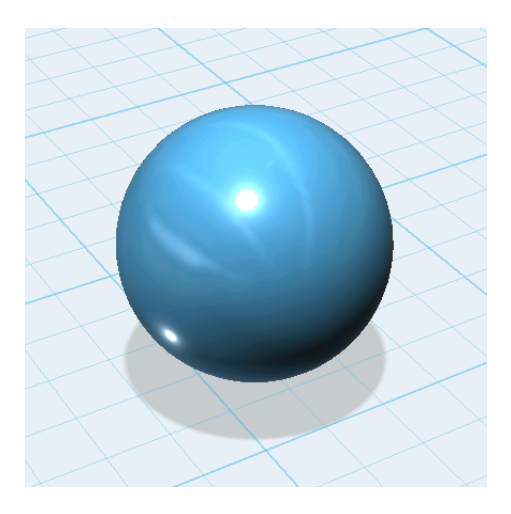

Wybierając *Cylinder* wstawimy **walec.**

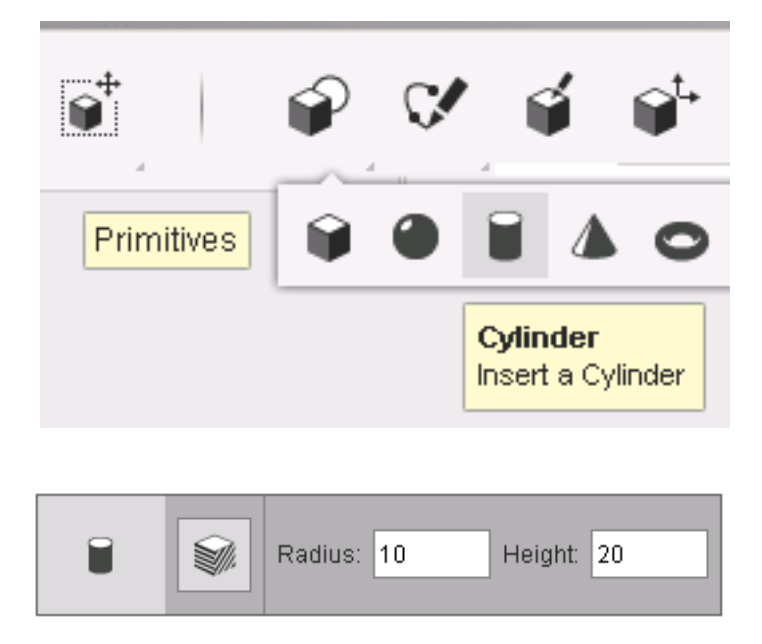

Wstawiając walec możemy zdefiniować jego **promień** *(ang. radius)* podstawy i **wysokość** *(ang.height).*  Domyślne wartości to odpowiednio promień równy 10[mm] i wysokość stożka równa 20[mm].

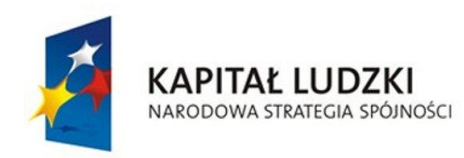

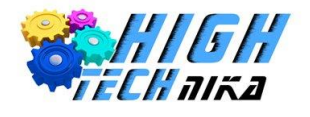

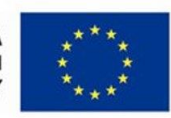

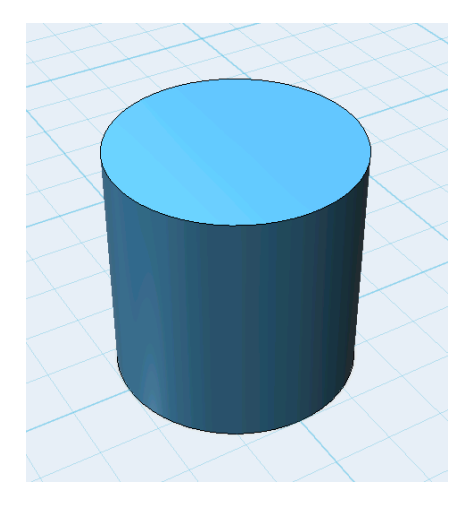

Wybierając *Cone* wstawimy **stożek.**

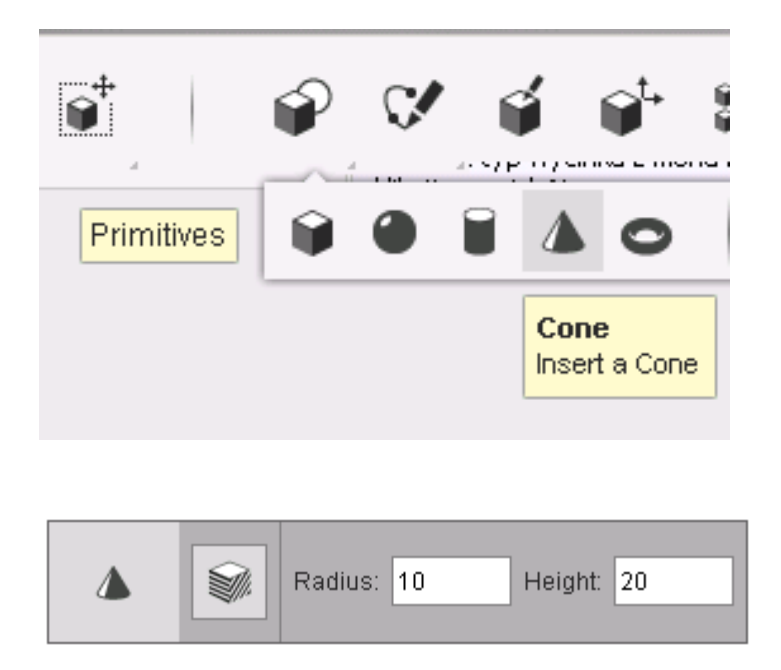

Przy tworzeniu **stożka** tak ,jak w przypadku walca, mamy możliwość określenia jego **promienia** *(ang. radius)* i **wysokości** *(ang. height).* Domyślne wartości to odpowiednio promień równy 10[mm] i wysokość stożka równa 20[mm].

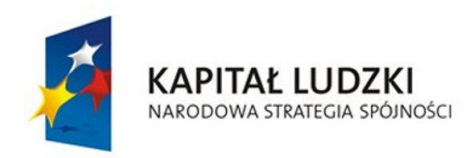

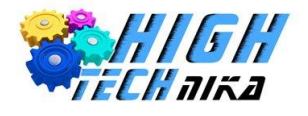

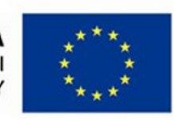

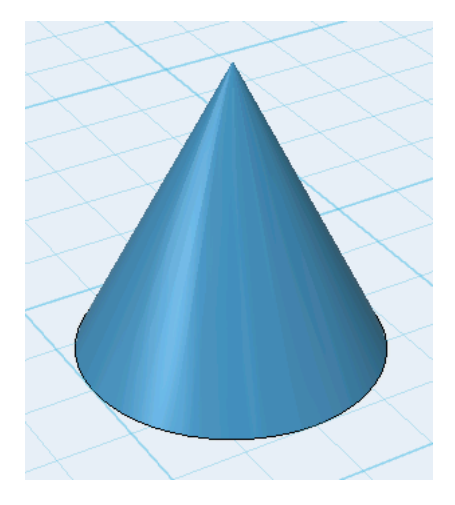

Wybierając *Torus* wstawimy **Torus (pierścień o przekroju okrągłym).**

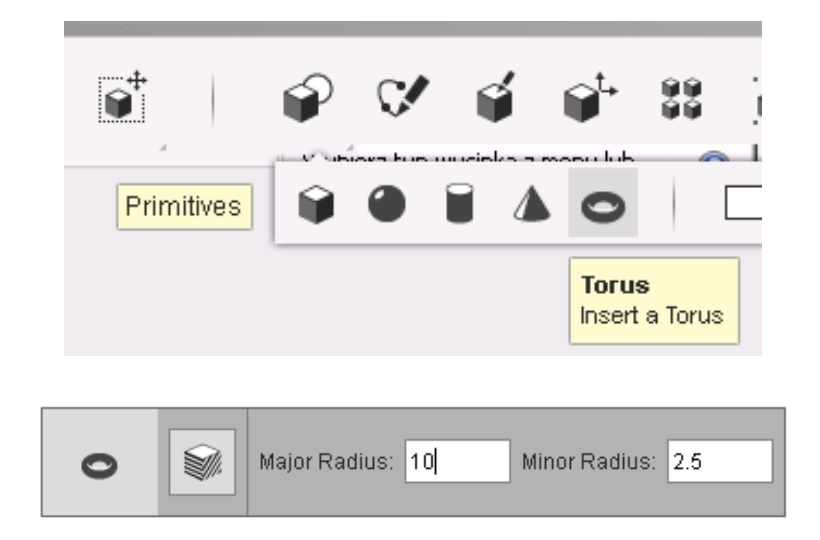

Przy tworzeniu **torusa** określimy jego **większy** *(ang. major)* i **mniejszy** *(ang. minor)* **promień** *(ang. radius).* Domyślna wartość większego promienia wynosi 10[mm], a mniejszego 2,5[mm].

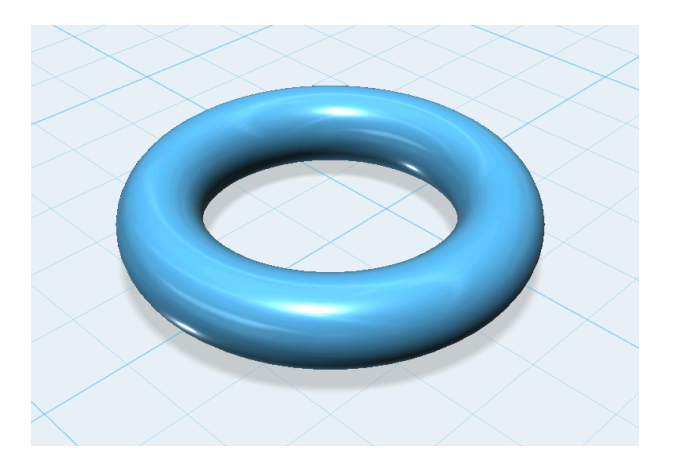